# News

Let parents know what's happening in our school. The five most recently published News articles appear in the "At A Glance" section of the School Communicator. In other words, they're the first items that parents will see. If parents want to see full news article list, all they have to do is click the News tab on the Communicator.

## Adding a News article

1. Move your mouse over the [Manage Content] button. This will open up the various features of the Communicator.

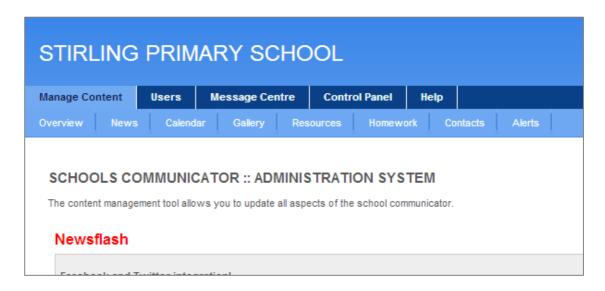

2. Then click on the [News] tab. To add a News article, click the blue [Add new article] button.

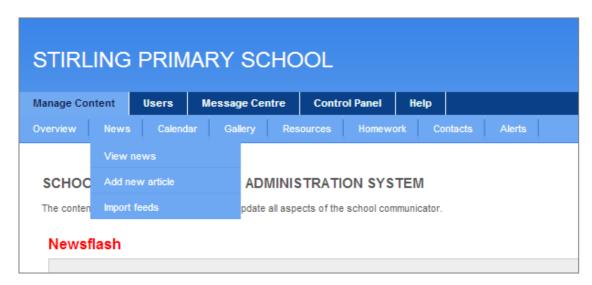

3. Add your article by filling in the textboxes as indicated below.

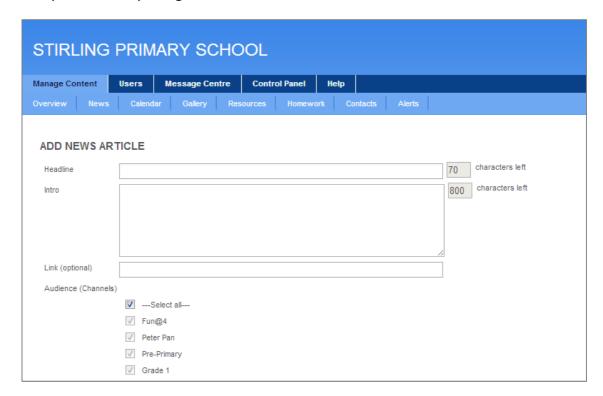

| Headline          | Type in the headline of your article - there is a maximum length of 70 characters, including spaces. The headline is what is first displayed in the parents' communicator, so make sure it is relevant and to the point.                                                                                                    |
|-------------------|----------------------------------------------------------------------------------------------------|
| Intro             | Write an introduction to your news article – maximum length 800 characters, including spaces.                                                                                                    |
| Link              | Optional. Use this field if you want to direct parents to a website — be sure type in the website address in full, including the specific page e.g. <a href="http://www.d6technology.com/clients.php">http://www.d6technology.com/clients.php</a> A quick tip to ensure that you get the right link address is to open the page in your web browser and then copy and paste the full URL into the link field. |
| Audience/channels | Select which audiences the article is relevant to. You must select at least one channel.                                                                                                    |
| Status            | This shows whether your article has been approved or not.                                                                                                    |
| Last modified by  | This is the name of the person that last edited the news article and the date it was changed. You cannot edit this, it is there to help you keep track of who wrote or edited the article and when.                                                                                                    |

- 4. Once you have completed all the textboxes, etc. as required, click on the [Submit] button.
- 5. Once saved, your news article is sent to parents so that they can stay informed of all the happenings on campus. It is important to encourage all the parents to install the Communicator so that your news is effectively communicated.

## **Editing your News Article**

Once you publish a news article you can go back to edit or update it.

1. To edit an article, move your mouse over the [News] button and select [View news].

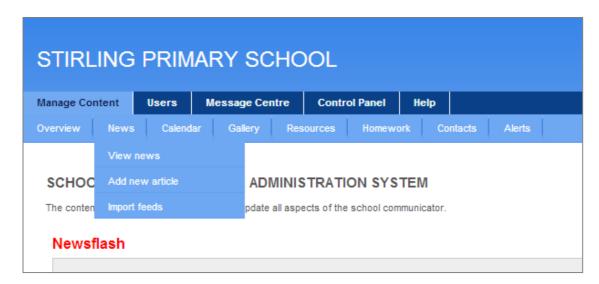

2. Scroll down the list of articles on the News page.

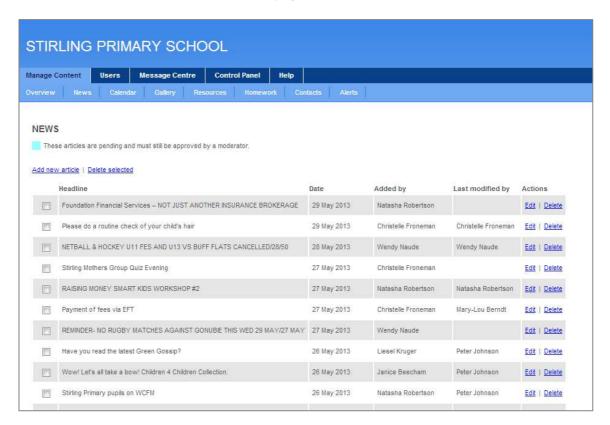

3. Once you have found the article you are looking for, click the blue [Edit] button. This opens the article, which you can then modify.

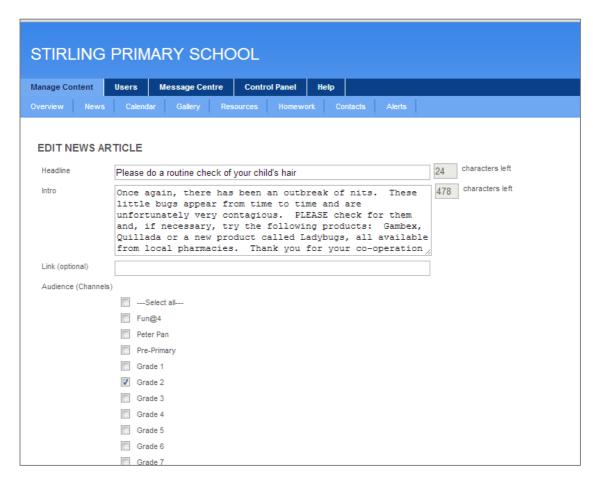

4. Once you are happy with your changes, click the [Submit] button. At the bottom of the page you can see who submitted and last modified this article.

## **Deleting News Articles**

1. To delete an article, move your mouse over the [News] button and select [View news].

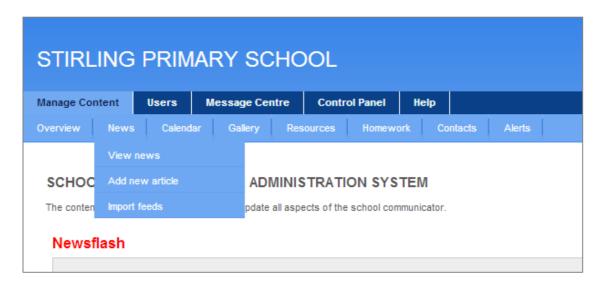

2. Scroll down the list of articles on the News page.

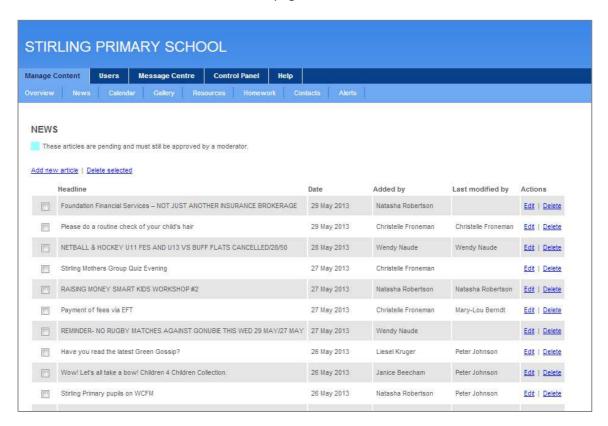

3. Once you have found the article you want to delete, click the blue [Delete] button. Make sure that you only delete articles once the event is over or the news is no longer current.

## **Approving News Articles**

If you are a moderator, you will be sent an email alerting you to any news items that have been written by authors and need approval before they are published.

1. To approve an article for publishing, move your mouse over the [News] button and select [View news]. Any items needing your approval will be highlighted in turquoise.

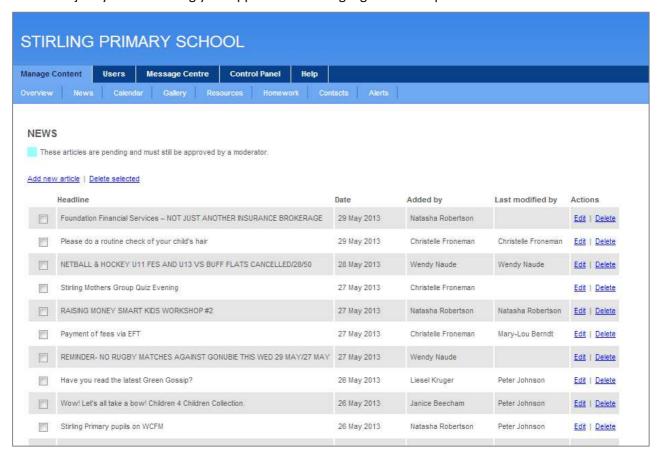

2. Click the relevant [Edit] button; review the article, then click [Approved] and press the [Submit] button to publish the article.

If you install the communicator on your computer you will easily be able to check your news articles and see what your parents see.